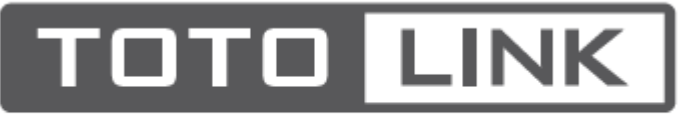

# The Smartest Network Device

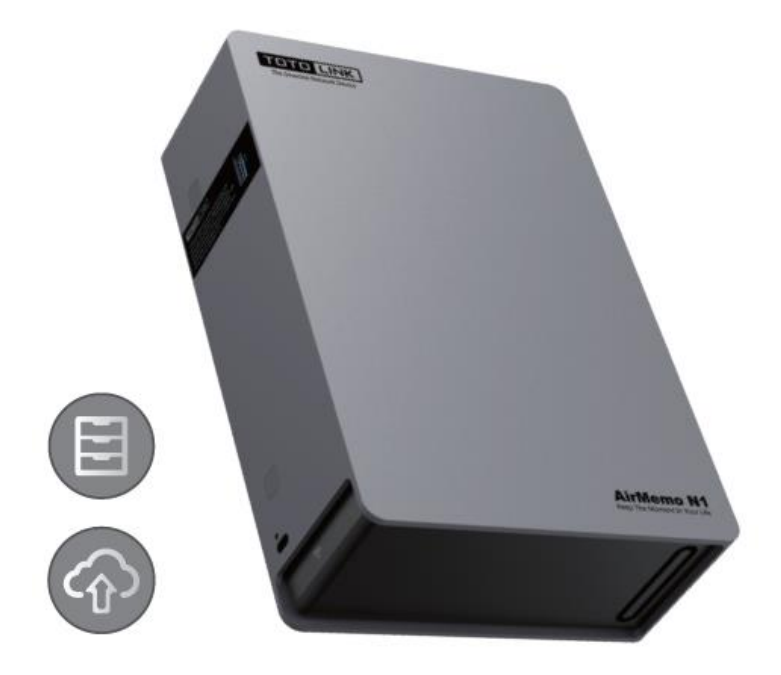

# **Smart Home Data Server**

# AirMemo N1

**Instrukcja obsługi Model: AirMemo N1**

# **1. Instrukcja obsługi**

#### **Zawartość opakowania**

- 1 \* Jednostka główna
- 1 \* Zasilacz
- 1 \* Skrócona instrukcja instalacji
- 1 \* Kabel Ethernet
- 1 \* Śruby do montażu dysku twardego

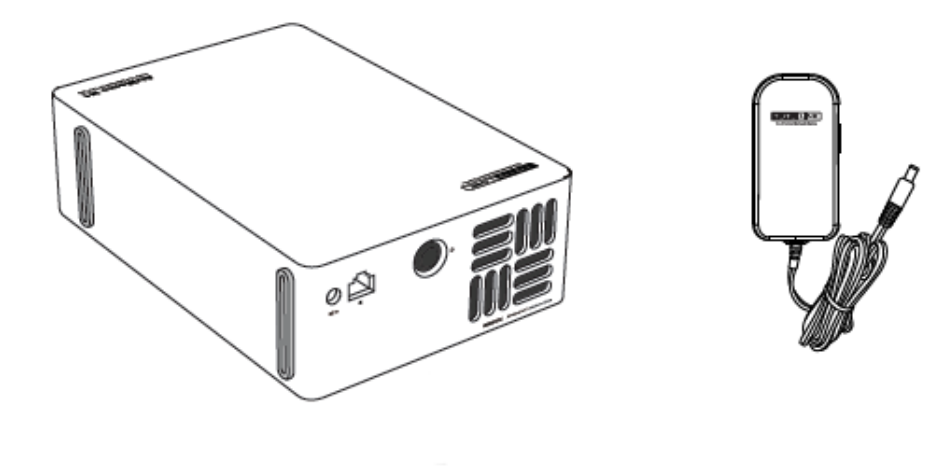

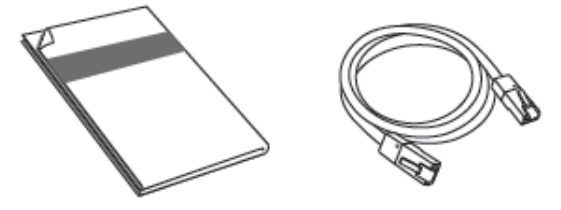

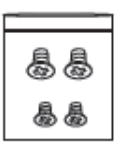

**Przegląd**

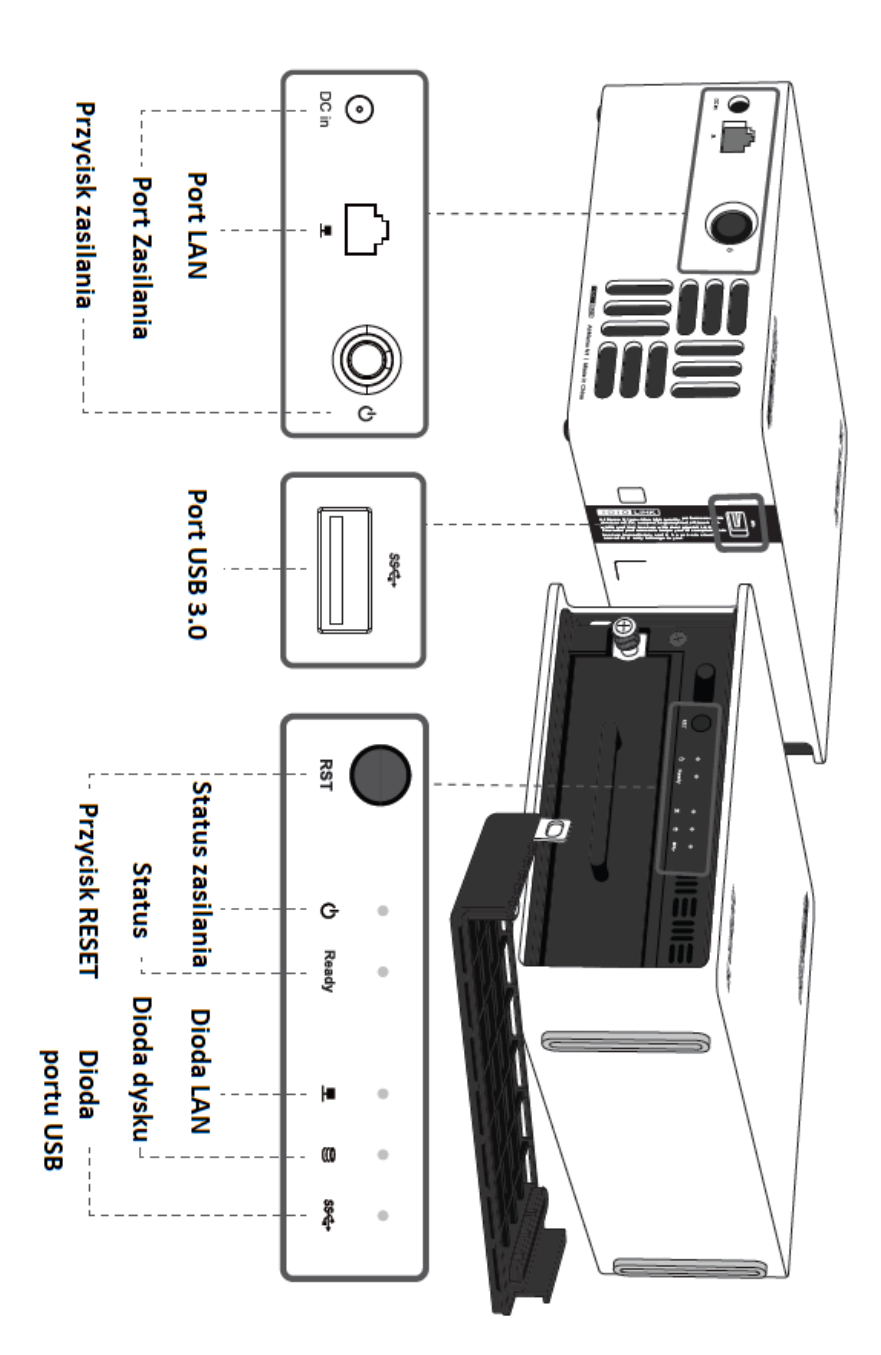

**Diody LED – opis działania**

| (را          | Światło stałe | Urządzenie działa   |
|--------------|---------------|---------------------|
|              | Wyłączona     | Urządzenie          |
|              |               | wyłączone           |
| <b>Ready</b> | Światło stałe | Normalny stan       |
|              |               | systemu             |
|              | Wyłączona     | <b>Błąd systemu</b> |
|              | <b>Mruga</b>  | Sieć połączona      |
|              | Wyłączona     | <b>Brak sieci</b>   |
| ළ            | Światło stałe | Dysk gotowy do      |
|              |               | pracy               |
|              | Wyłączona     | <b>Brak dysku</b>   |
|              | Światło stałe | Wykryto dysk        |
|              |               | zewnętrzny          |
|              | Wyłączona     | Dysk zewnętrzny nie |
|              |               | został wykryty      |

# **Instrukcja obsługi interfejsu i przycisków**

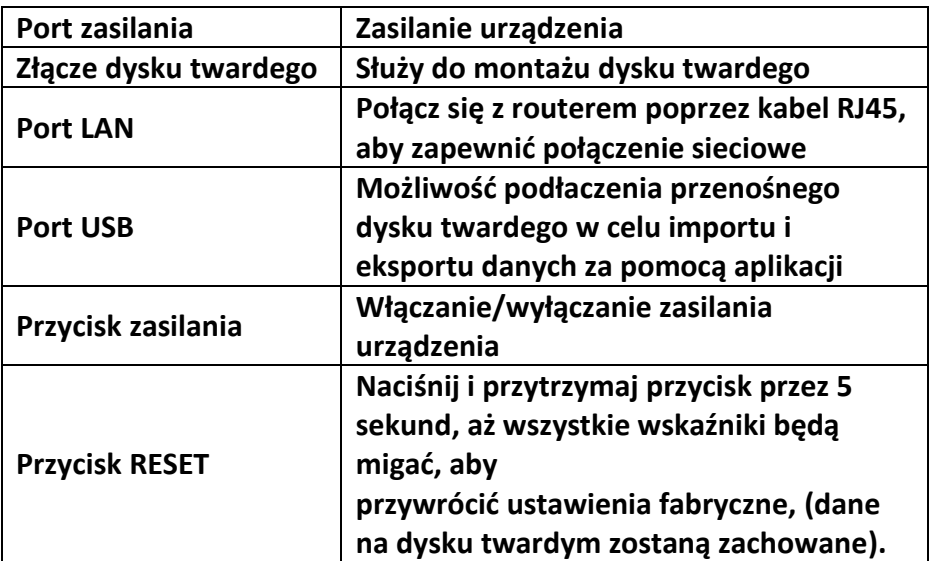

**Specyfikacja:**

| Nazwa produktu   | <b>Smart Home Data Server</b>                 |  |
|------------------|-----------------------------------------------|--|
| Model            | AirMemo N1                                    |  |
| <b>CPU</b>       | Marvell 88F6820 Dual-core1.6GHz               |  |
| Pamięć           | 2 GB DDR3                                     |  |
| Kieszeń na dysk  | 1                                             |  |
| Typ dysku        | Dysk SATA 3.0, 2.5/3.5 cala                   |  |
| Pojemność dysku  | Do 8TB                                        |  |
| <b>Port USB</b>  | <b>USB3.0 x1</b>                              |  |
| <b>Port LAN</b>  | 10/100/1000Mbps LAN x1                        |  |
| <b>Przycisk</b>  | DC/IN x1, SATA x1, Power x 1, RESET x1        |  |
| <b>Diody LED</b> | Power x1, Ready x1, LAN x1, HDD x1, USB3.0 x1 |  |
| Obsługiwani      | Windows 7, 8, 10, 11, Android, iPhone         |  |
| klienci          |                                               |  |
| Zasilanie        | DC 12V/3.5A                                   |  |
| Wymiary          | 140*205*61MM                                  |  |

# **2. Instalacja dysku**

**(1) Wyjmij tacę dysku twardego**

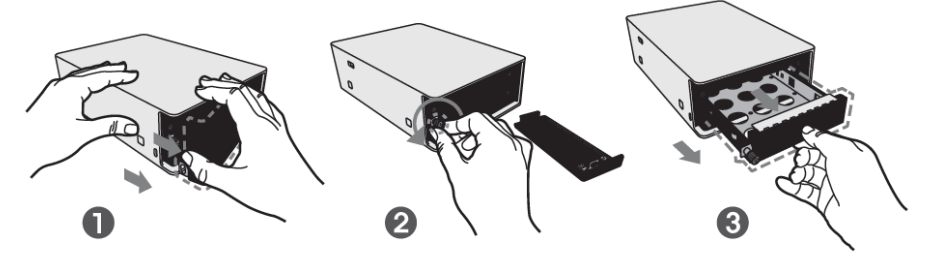

**(2) Montaż dysku twardego A: Dla napędu 3,5 cala**

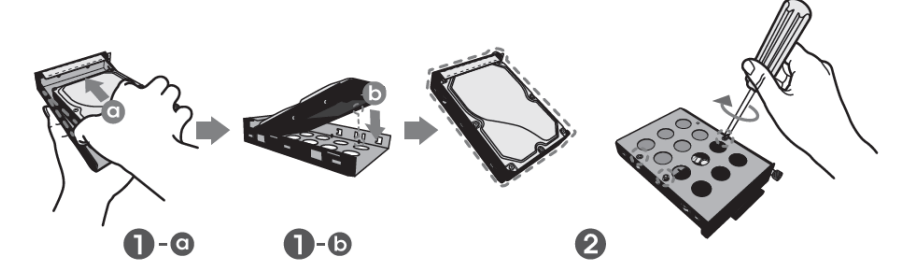

**B: Dla napędu 2,5 cala**

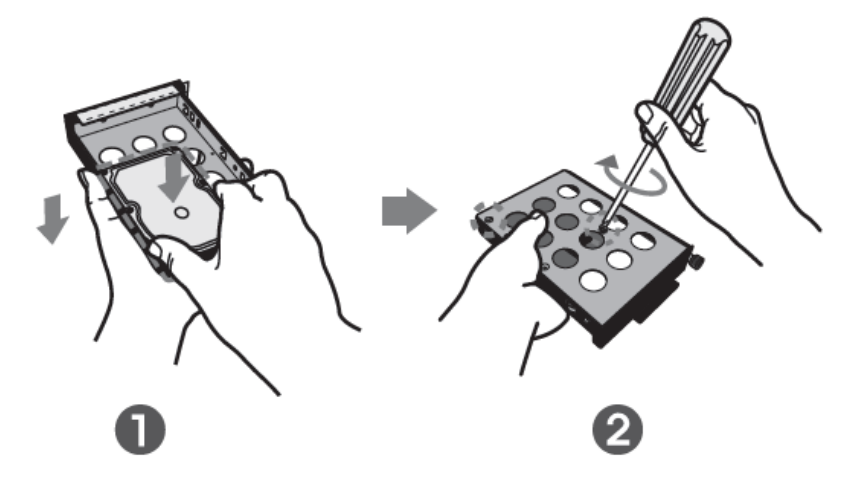

#### **(3) Wsuń załadowaną kieszeń dysku**

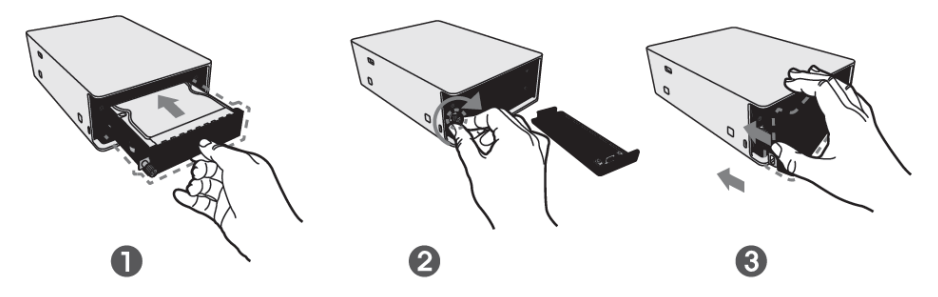

# **3. Podłączenie urządzenia**

1. Użyj kabla LAN, aby podłączyć urządzenie do routera.

2. Podłącz zasilacz do portu zasilania urządzenia i gniazdka elektrycznego, aby zapewnić zasilanie.

3. Naciśnij przycisk zasilania, aby włączyć urządzenie, upewnij się, że niebieska dioda LED na panelu przednim się świeci.

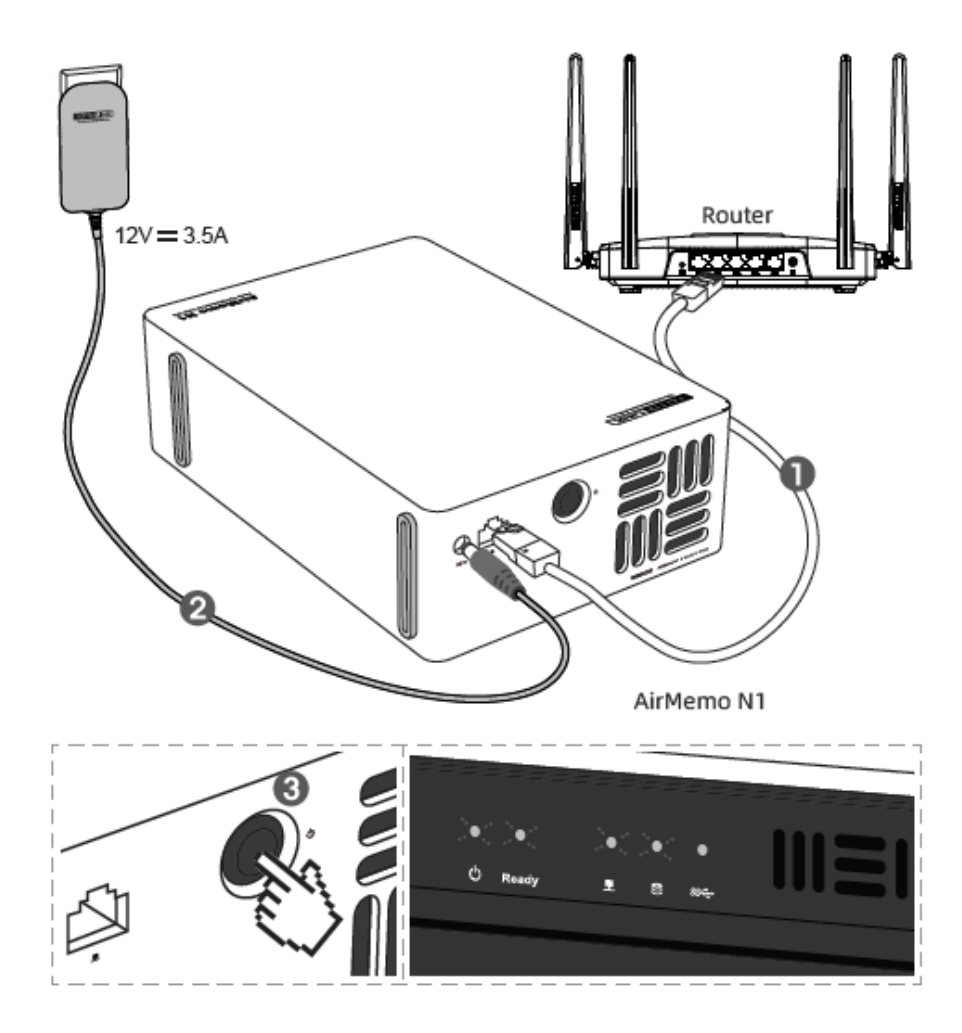

# **4. Pobranie i instalacja klienta**

# **Aplikacja mobilna**

1. Zeskanuj poniższy kod QR lub wyszukaj "T-SmartHome" w sklepie z aplikacjami mobilnymi, aby pobrać i zainstalować aplikację.

2. Włącz w telefonie sieć bezprzewodową (Wi-Fi) i upewnij się, że telefon i urządzenie znajdują się w tej samej sieci LAN.

3. Otwórz aplikację, zarejestruj swoje konto i zaloguj się, kliknij [Dodaj urządzenie], aby wejść do interfejsu wiązania urządzeń, automatycznie zeskanuje urządzenie pamięci masowej NAS, a następnie zgodnie ze wskazówkami aplikacji, aby skonfigurować produkt i zacząć używać.

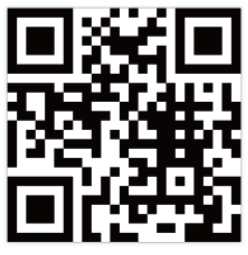

"T-SmartHome"App

#### **Klient PC**

Proszę najpierw zakończyć konfigurację w telefonie, a następnie wejść na stronę http://www.totolink.net i pobrać "T-SmarHome" w wersji dla Windows.

# **5. Połączenie i resetowanie**

## **Operacja łączenia urządzeń**

1. Pierwsze przypisanie przez administratora

-- Operacja wiązania urządzeń może być wykonana tylko przez klienta na telefonie. Metoda wiązania: Zeskanuj i odkryj urządzenie w tej samej sieci LAN i wykonaj konfigurację urządzenia.

-- Po tym jak pierwszy użytkownik zwiąże urządzenie i ustawi hasło administratora, użytkownik staje się administratorem urządzenia.

2. Dołączenie zwykłych użytkowników.

-- Zwykli użytkownicy muszą dołączyć do urządzenia poprzez zeskanowanie kodu QR zaproszenia udostępnionego przez aplikację administratora lub poprzez zeskanowanie i wykrycie urządzenia w tej samej sieci LAN i a następnie kontaktując się z administratorem w celu zatwierdzenia pozwolenia na użytkowanie.

#### **Usuwanie użytkownika urządzenia**

Gdy użytkownik nie korzysta już z serwera TOTOLINK Storage Server, administrator może zalogować się do zarządzania urządzeniem i usunąć użytkownika oraz wszystkie jego dane, a użytkownik nie będzie mógł już korzystać z urządzenia.

#### **Instrukcja resetowania urządzenia**

Jeśli użytkownik musi zresetować urządzenie, może nacisnąć i przytrzymać przycisk RST przez 5 sekund, aż wszystkie lampki kontrolne migną i system się zrestartuje. Operacja ta zresetuje parametry urządzenia i hasło administratora, ale nie wpłynie na dane użytkownika zapisane na dysku twardym.

Uwagi:

1. Przy pierwszej instalacji dysk twardy zostanie sformatowany, prosimy o wcześniejsze wykonanie kopii zapasowej danych z dysku twardego.

2. Wymiana dysku twardego na gorąco za pomocą prądu jest zabroniona, aby uniknąć utraty danych lub uszkodzenia dysku twardego.

3. Dane usunięte przez usunięcie użytkowników lub sformatowanie dysku twardego nie zostaną odzyskane, dlatego należy postępować ostrożnie.

# **6. FAQ**

# ① **Co mam zrobić, jeśli zapomnę hasła do logowania?**

Na stronie logowania i rejestracji wprowadź nazwe użytkownika, która jest potrzebna do odzyskania hasła, oraz wprowadź dowolne hasło spełniające specyfikację wypełnienia (na przykład: Totolink123), a także zarejestrowany adres e-mail w celu weryfikacji. W przypadku niepowodzenia połączenia, wybierz opcję Zapomniałem hasła i odzyskaj je poprzez ten adres e-mail.

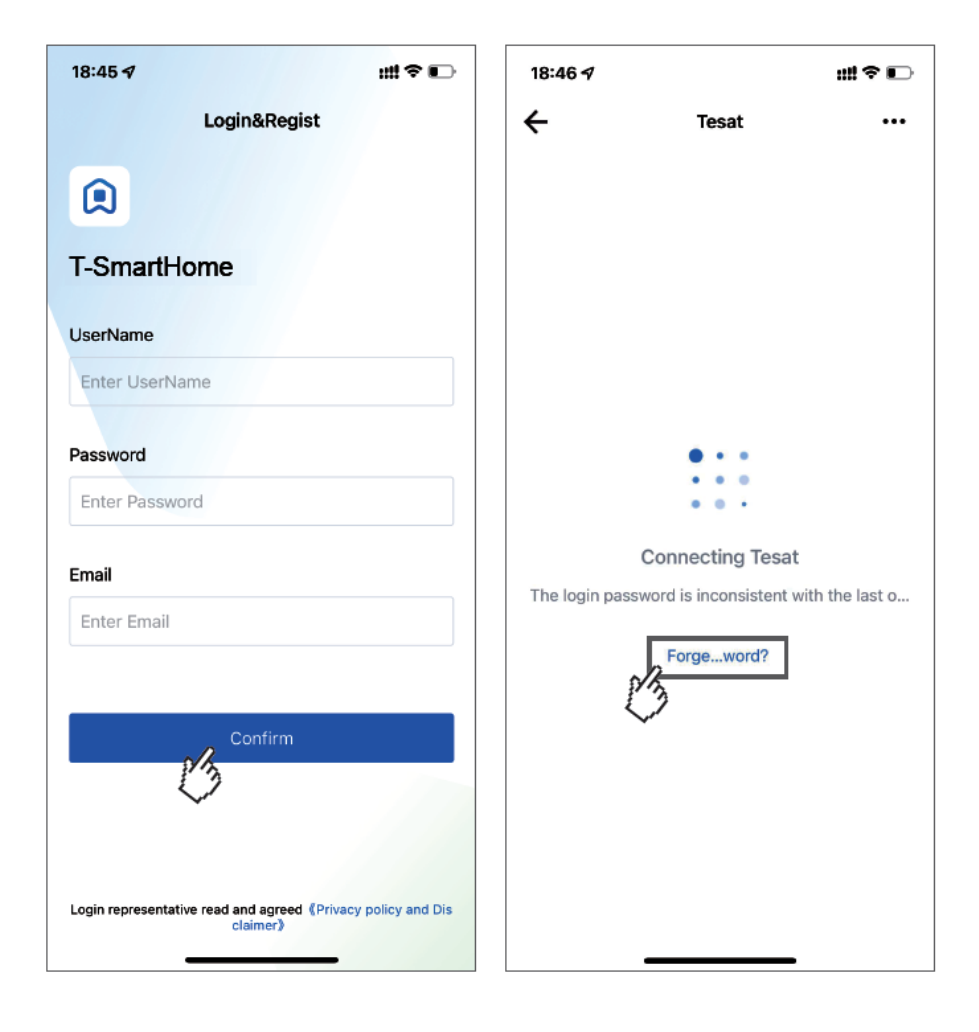

## **② Jeśli zapomnę hasła administratora NAS-a, jak przywrócić ustawienia fabryczne?**

Włącz NAS, następnie naciśnij i przytrzymaj przycisk RST przez 5-8 sekund, aż wszystkie wskaźniki zaczną szybko migać. NAS zostanie zrestartowany automatycznie, parametry urządzenia i hasło administratora zostaną przywrócone do ustawień fabrycznych.

## **③ Najczęstsze powody braku możliwości połączenia?**

1) Port LAN urządzenia pamięci masowej NAS nie jest prawidłowo podłączony do Internetu, można spróbować zmienić port sieciowy routera.

2) Telefon i urządzenie pamięci masowej NAS nie znajdują się w tej samej sieci LAN i nie można wyszukać urządzenia.

3) Nie włożono dysku twardego lub dysk twardy nie jest włożony prawidłowo.

4) Użytkownik dodaje urządzenie, a administrator nie ma uprawnień.

# ④ **Jak administratorzy dokonują autoryzacji?**

Zaloguj się do aplikacji, My Devices > Device Management, oraz kliknij Allow Authorization. Ta strona umożliwia wyświetlenie wszystkich zarejestrowanych użytkowników bieżącego urządzenia.

# ⑤ **Jakie dyski są obsługiwane?**

Obsługuje interfejs SATA3.0 w standardzie 2,5 cala SSD oraz 2,5/3,5 cala HDD

# ⑥ **Jak zalogować się do interfejsu urządzenia przez przeglądarkę?**

1) Zaloguj się do aplikacji, interfejsu Samba i zapytaj o IP uzyskane przez urządzenie.

2) W przeglądarce PC lub telefonu wprowadź ten adres IP, aby wejść na stronę logowania.

3) Początkowa nazwa użytkownika to: admin, początkowe hasło: AirMemo